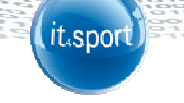

## it4sport GmbH

DOKUMENTATION "PHOENIX II" – VEREINSACCOUNT (PLUS)

Version 3.0

Stand 07.10.2020

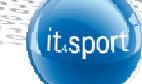

#### **INHALTSVERZEICHNIS**  $\overline{\mathbf{1}}$

 $\sigma$   $\sim$ 

C)

 $\frac{1}{2}$ 

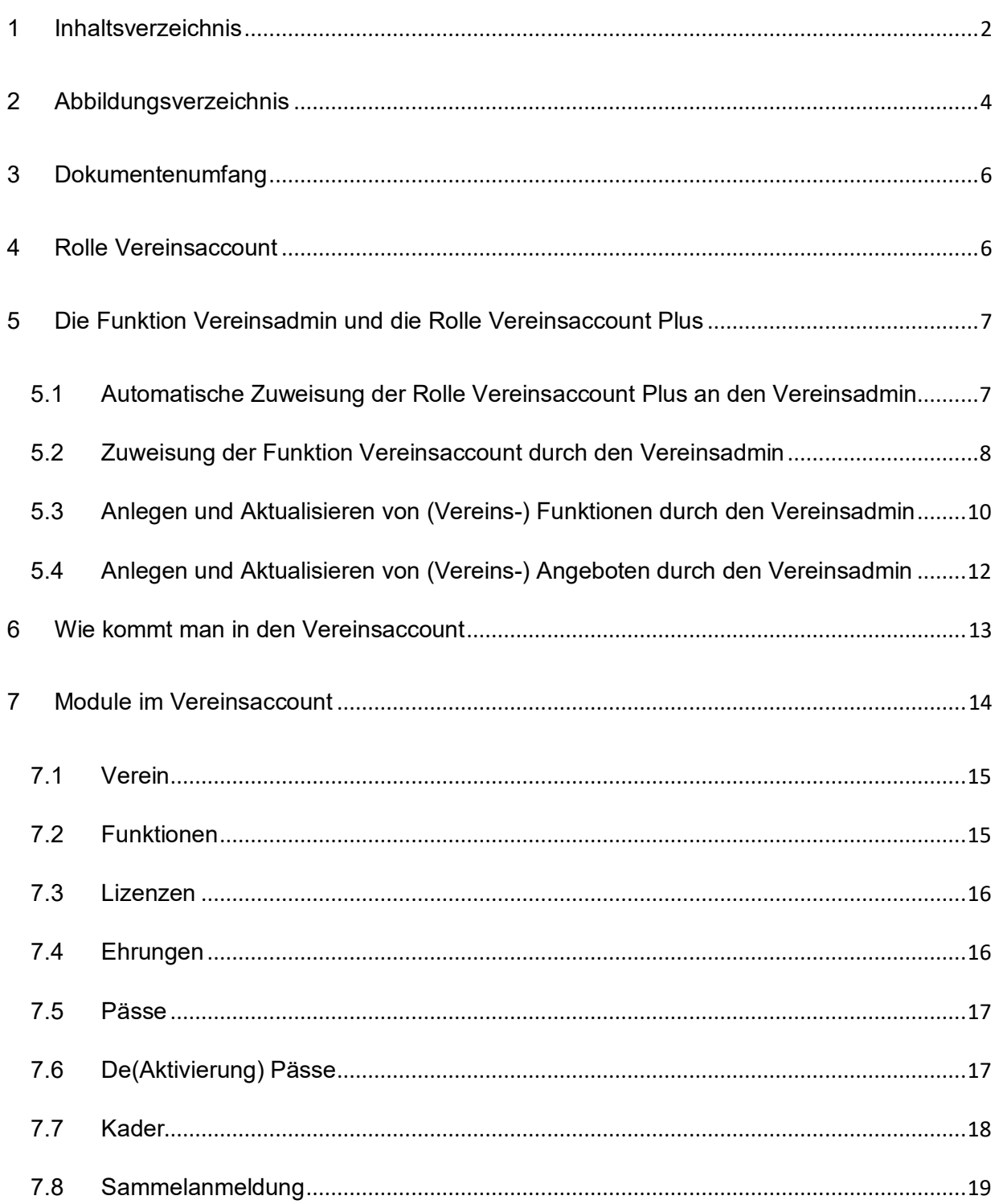

# (it.sport)

Ş.

ą

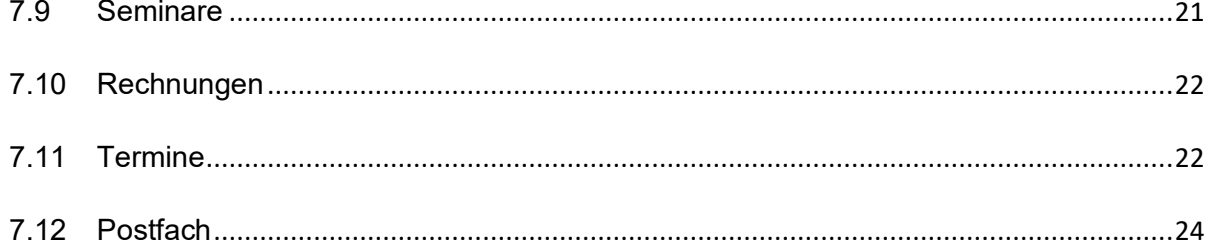

↘

 $\frac{1}{2}$ 

## **2 ABBILDUNGSVERZEICHNIS**

a Car

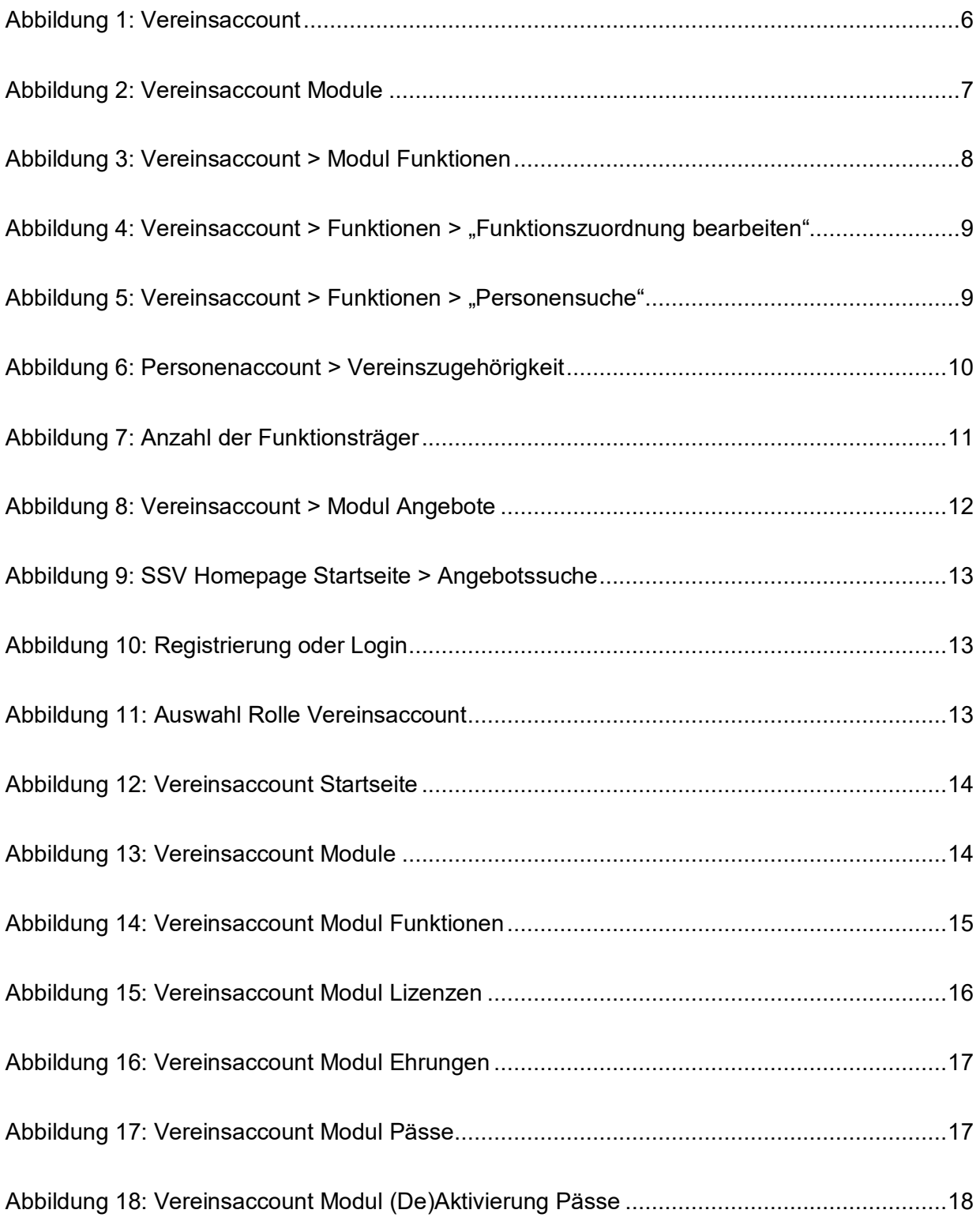

(it.sport)

Ş3 ą

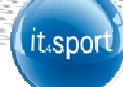

Š. ą

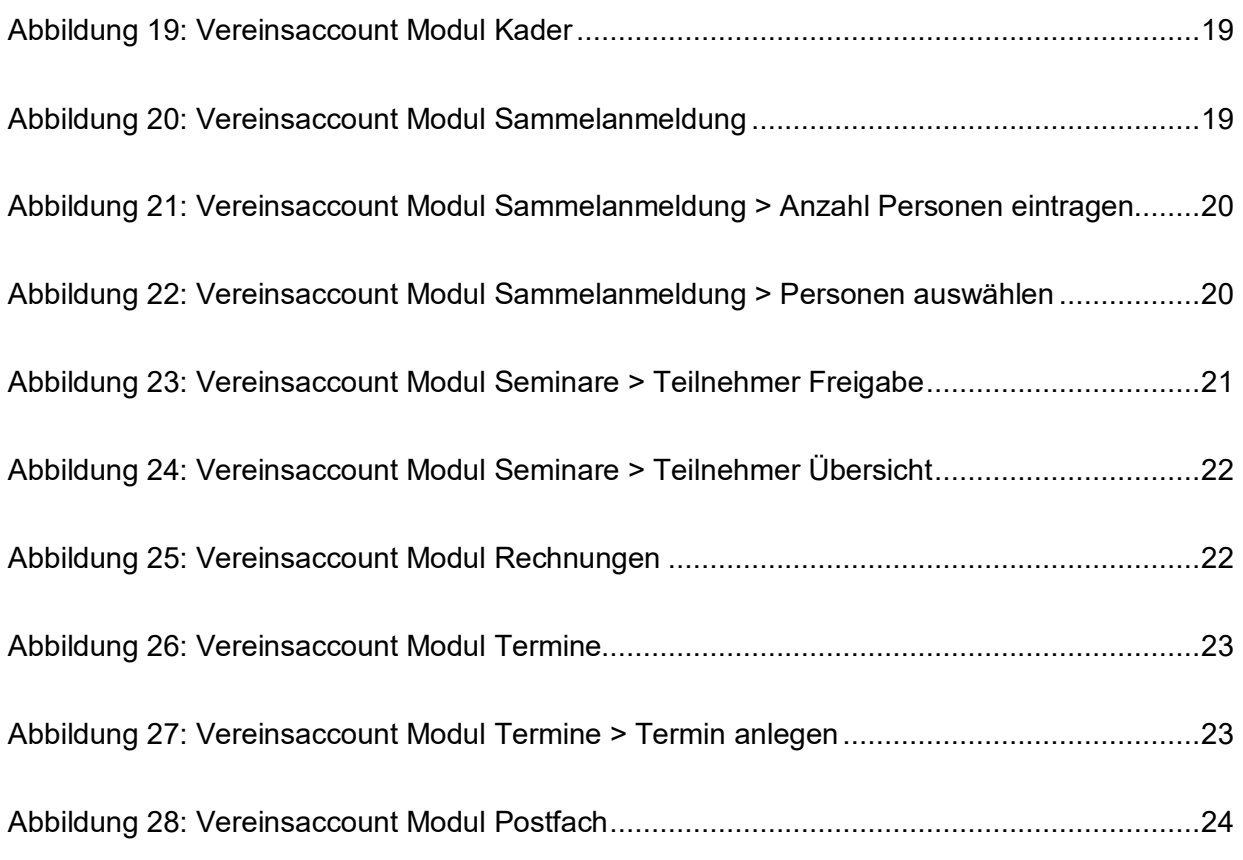

↘

 $\frac{1}{2}$ 

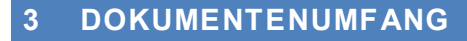

Dieses Dokument unterstützt Sie bei der Einarbeitung und Verwendung der Anwendung "Phoenix II" und der Rolle Vereinsaccount. Im Folgenden werden die Arbeitsschritte beispielhaft erläutert.

it.spor

## **4 ROLLE VEREINSACCOUNT**

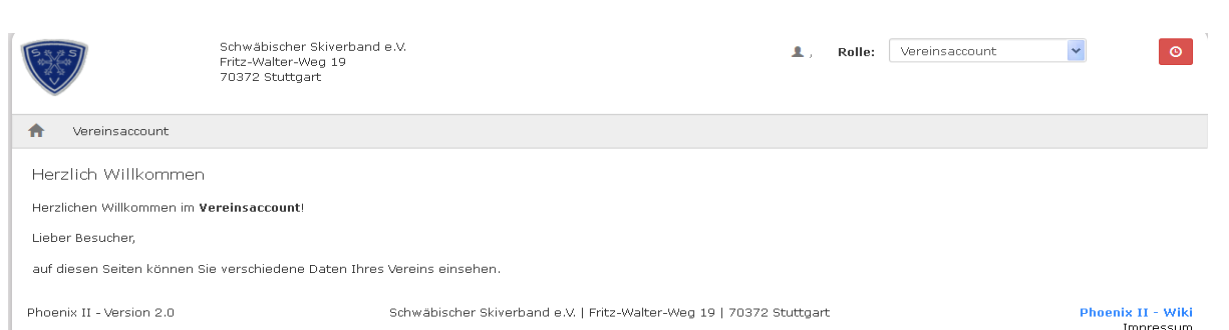

#### Abbildung 1: Vereinsaccount

Neben dem Personenaccount ist der Vereinsaccount eine weitere Rolle in Phoenix II. Ein Benutzer, der in der Rolle Vereinsaccount angemeldet ist, hat Zugriff auf verschiedene Daten seines Vereins wie Verein, Funktionen, Lizenzen, Ehrungen, Pässe, (De)Aktivierung Pässe, Kader, Sammelanmeldung, Seminare, Rechnungen, Termine und Postfach. Eine genaue Beschreibung der einzelnen Module folgt in Kapitel 7.

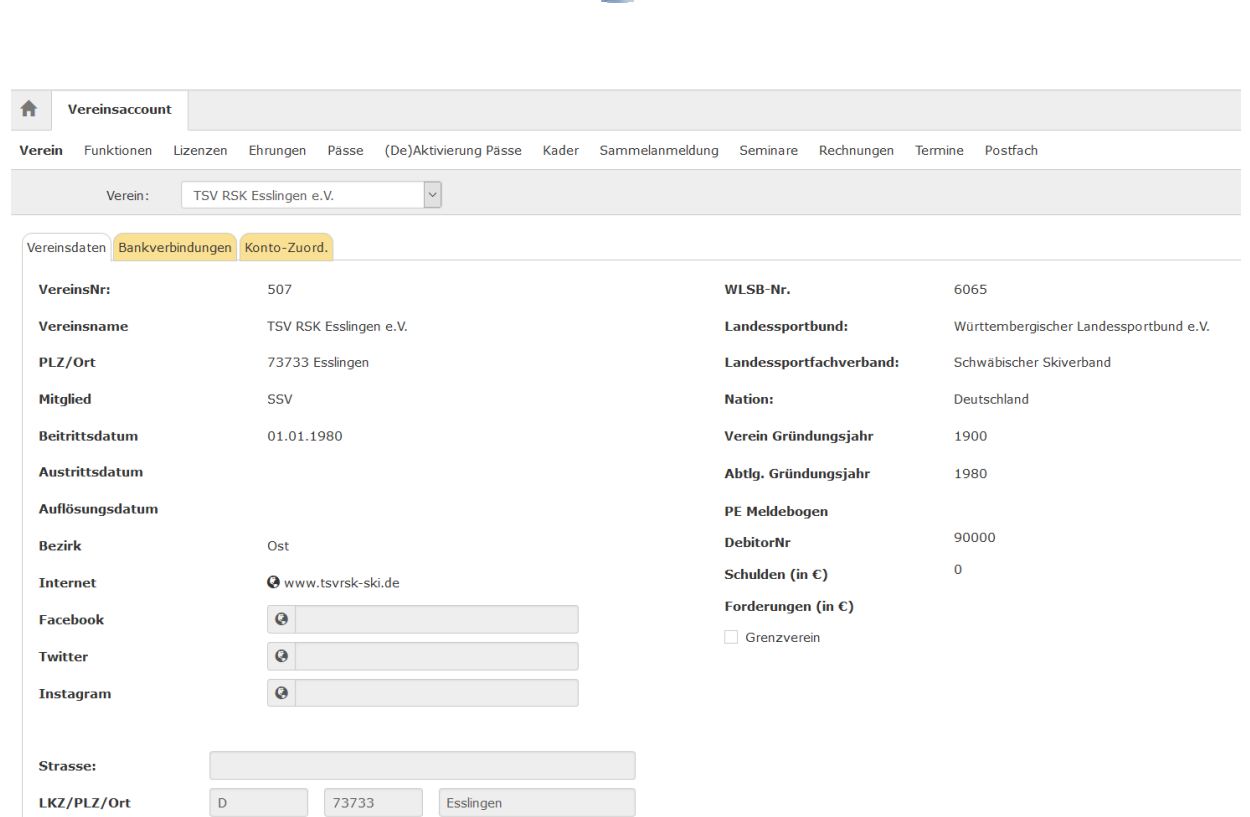

it.spor

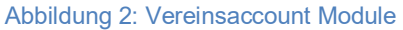

## **Hinweis:**

Vereinsdaten, Bankverbindung und Konto-Zuord.(nung) können nur von der Verbandsgeschäftsstelle geändert werden. Änderungen bitte per Email durchgeben.

## **5 DIE FUNKTION VEREINSADMIN UND DIE ROLLE VEREINSACCOUNT PLUS**

## **5.1 Automatische Zuweisung der Rolle Vereinsaccount Plus an den Vereinsadmin**

Die Rolle Vereinsaccount Plus wird automatisch der Person mit der Funktion "Vereinsadmin" zugewiesen.

#### **Hinweise:**

Pro Verein kann es nur **einen** Vereinsadmin geben.

Der Wechsel der Funktion "Vereinsadmin" kann nur auf Antrag des Vereins (Formular unter https://www.online-ssv.de/service/formulare/formulare.html) durch die

Verbandsgeschäftsstelle vorgenommen werden.

Der Vereinsadmin hat folgende wichtigen Aufgaben:

Zuweisung der Funktion Vereinsaccount an die (Vereins-) Funktionen (5.2)

- Anlegen und aktualisieren von (Vereins-) Funktionen (5.3)
- Anlegen und aktualisieren von (Vereins-) Angeboten (5.4)

## **5.2 Zuweisung der Funktion Vereinsaccount durch den Vereinsadmin**

Die Zuweisung der Rolle Vereinsaccount an ein Vereinsmitglied geschieht durch den Vereinsadmin über die Zuweisung der Funktion "Vereinsaccount". Die Funktion "Vereinsaccount" kann beliebig oft vergeben werden.

it.spor

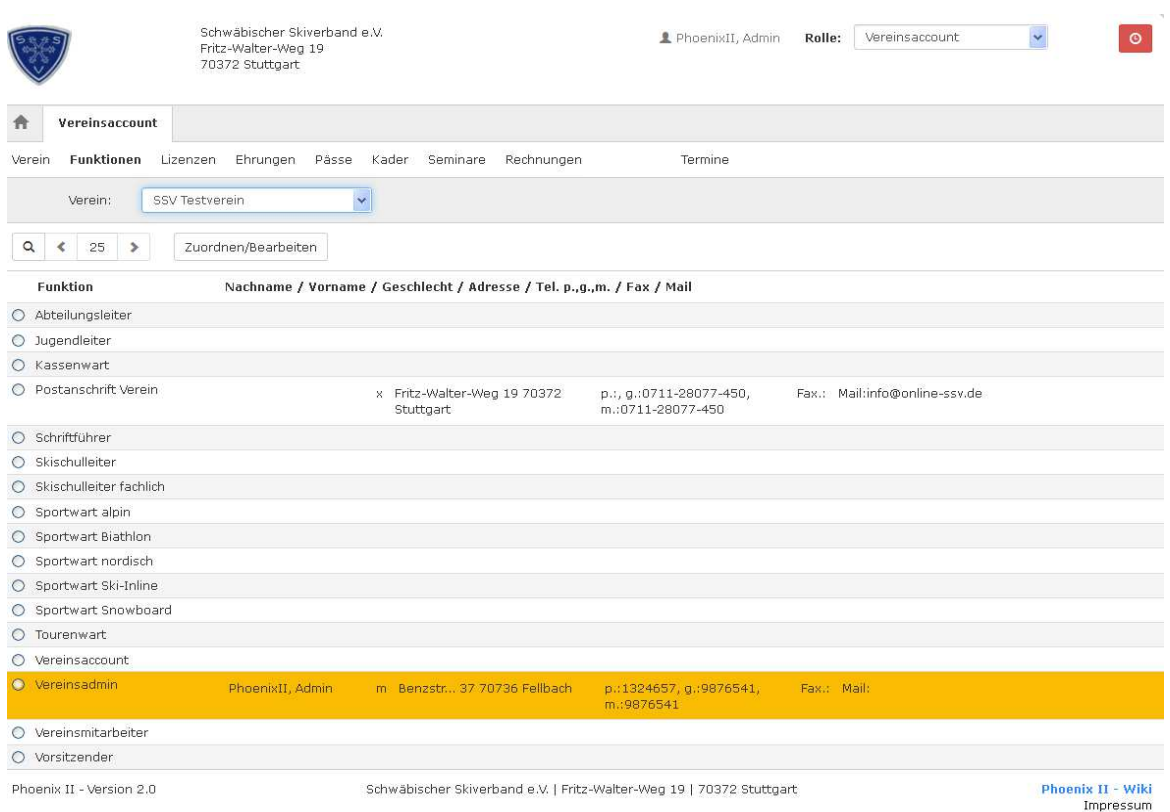

#### Abbildung 3: Vereinsaccount > Modul Funktionen

Die Zuweisung der Funktion Vereinsaccount erfolgt über "Vereinsaccount" im Tab "Funktionen".

- 1. Auswahl der Funktion "**Vereinsaccount**" (schwarzer Punkt im Kreis)
- 2. Klick auf die Schaltfläche "**Zuordnen/Bearbeiten**" öffnet sich die Maske

"Funktionszuordnung Bearbeiten für Funktion".

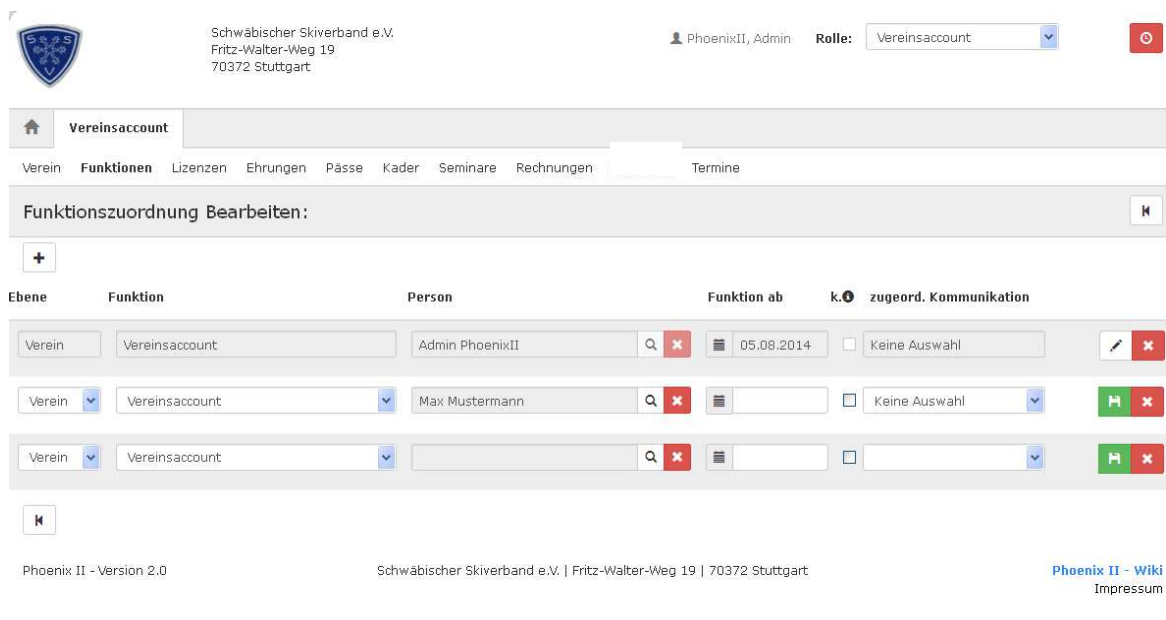

(it.sport

Abbildung 4: Vereinsaccount > Funktionen > "Funktionszuordnung bearbeiten"

- 3. Klick auf das Symbol "**Plus**" (Zuordnung hinzufügen)
- 4. Klick auf das Symbol "Lupe" in der Spalte Person öffnet sich die Maske "Personensuche".

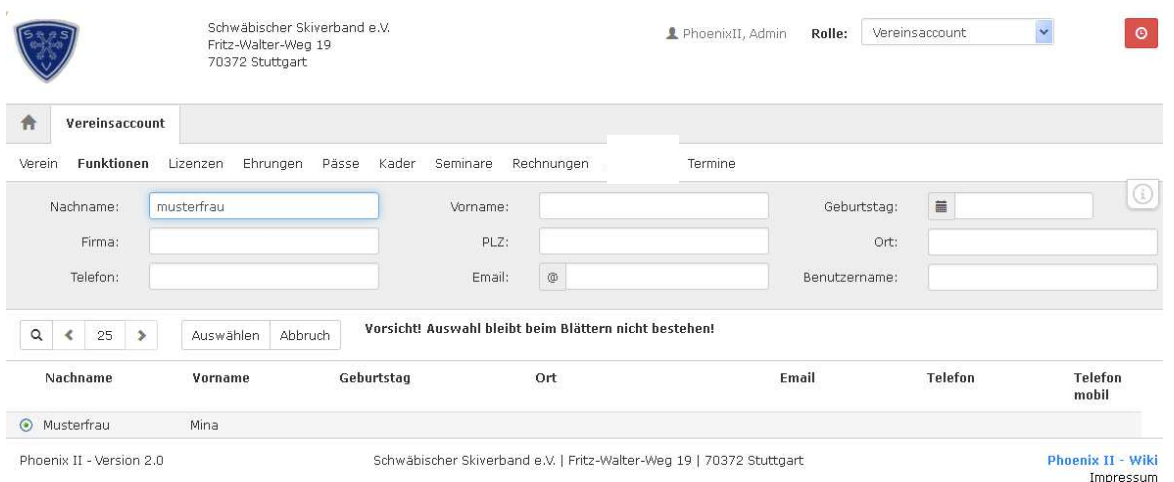

Abbildung 5: Vereinsaccount > Funktionen > "Personensuche"

5. Hier den Nachname (und Vorname) des gesuchten Vereinsmitglieds eingeben, das gesuchte Vereinsmitglied auswählen und den Button "Auswählen" klicken.

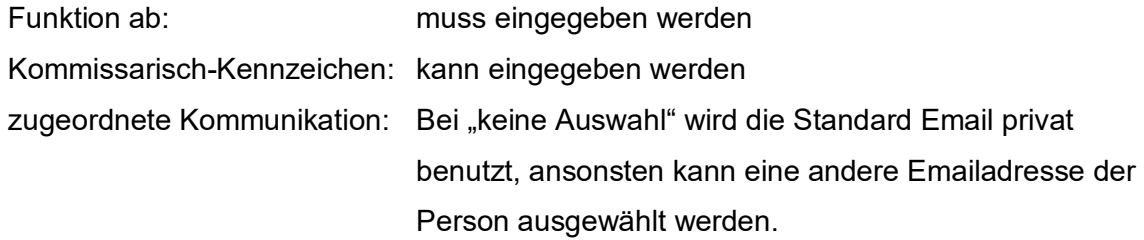

Speichern: Klick auf das Symbol "Diskette" Löschen: Klick auf das Symbol "X" Bearbeiten: Klick auf das Symbol "Stift", anschließend Klick auf das Symbol "Diskette"

it.spor

Die ausgewählte Person besitzt nun die Funktion "Vereinsaccount" und die Rolle "Vereinsaccount".

**Hinweis:** Wenn eine Person nicht gefunden wird, dann die Personen anschreiben und sie bitten sich zu registrieren und sich über den Personenaccount im Tab "Vereinszugehörigkeit" dem Verein zuzuordnen. Siehe Abbildung 6.

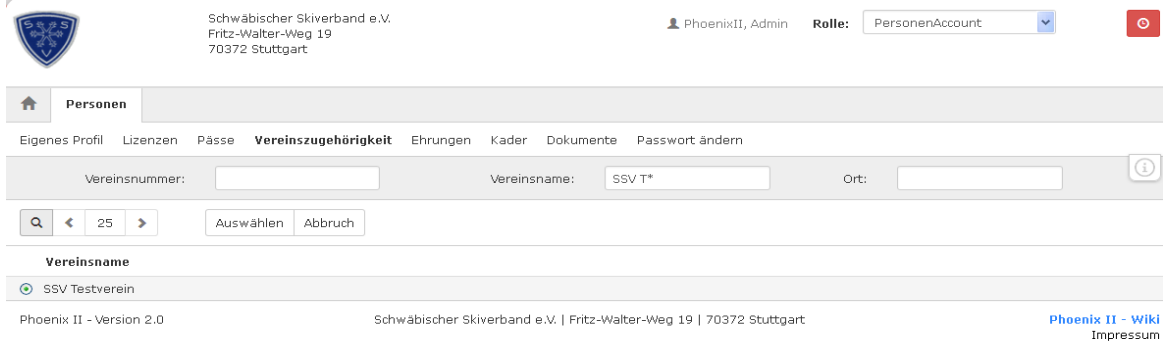

Abbildung 6: Personenaccount > Vereinszugehörigkeit

Anschließend wird dem Vereinsadmin die Person angezeigt und die Funktion kann vergeben werden.

## **5.3 Anlegen und Aktualisieren von (Vereins-) Funktionen durch den Vereinsadmin**

Nur der Vereinsadmin hat das Recht die (Vereins-) Funktionen zu ändern und noch freie Funktionen an Vereinsmitglieder zu vergeben. Die Vorgehensweise entspricht der Zuweisung der Funktion "Vereinsaccount" wie unter Ziffer 5.2 beschrieben.

Soll eine bereits **belegte Funktion** neu vergeben werden, kann man durch Klick auf das Symbol "Lupe" in der Spalte Person die Maske "Personensuche" öffnen und die Person suchen.

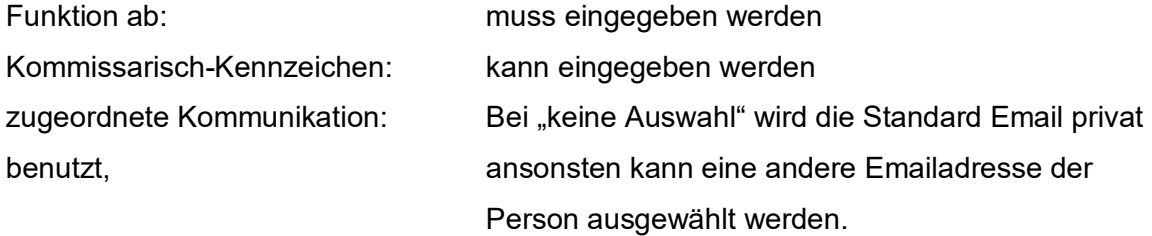

Speichern: Klick auf das Symbol "Diskette"

Bearbeiten: Klick auf das Symbol "Stift", anschließend Klick auf das Symbol "Diskette"

(it.spor

Die ausgewählte Person besitzt nun die gewählte Funktion. Beim bisherigen Funktionsinhaber ist die Funktion im Funktionsarchiv.

## **Die Funktion Postanschrift kann nur neu vergeben, nicht aber gelöscht werden.**

Löschen: Klick auf das Symbol "X"

Die Funktionen können entweder einmal (1) oder beliebig oft (0) vergeben werden.

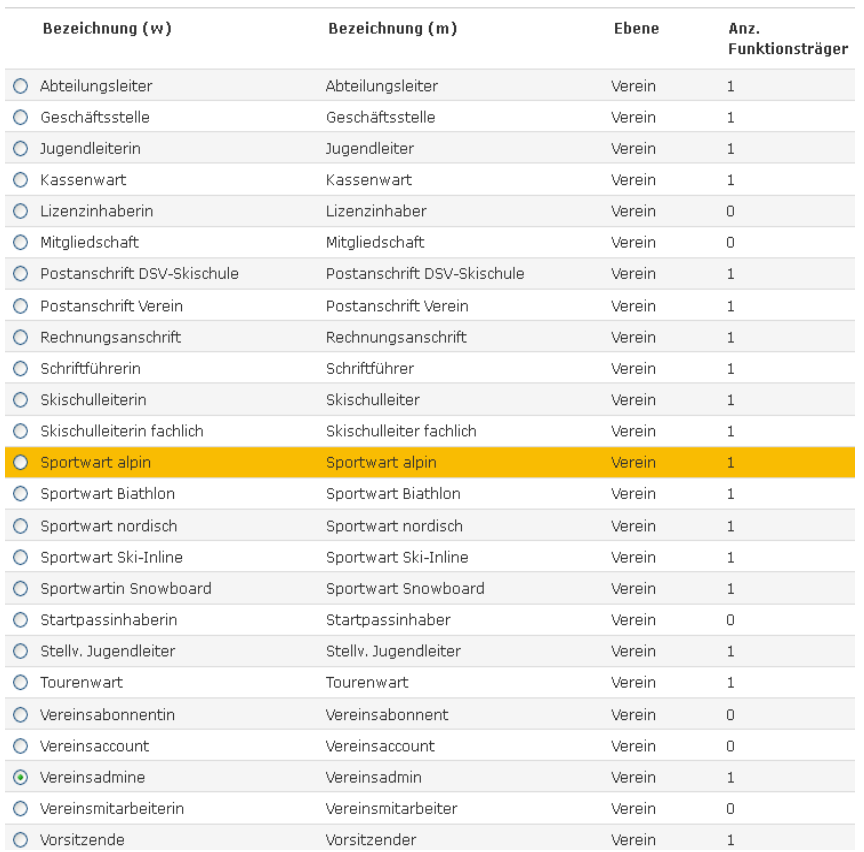

Abbildung 7: Anzahl der Funktionsträger

## **5.4 Anlegen und Aktualisieren von (Vereins-) Angeboten durch den Vereinsadmin**

it.spor

Nur der Vereinsadmin hat das Recht die (Vereins-) Angebote auszuwählen und zu bearbeiten. Durch Klick auf den Tab "Angebote" erscheint eine ausklappbare Liste in der alle vom Verband zur Auswahl gestellten Angebote (Disziplinen) aufgelistet sind.

Bearbeiten: Klick auf das Symbol "Stift" Auswählen: Disziplin anklicken und über den Pfeil zuweisen Löschen: Disziplin anklicken und über den Pfeil zurückweisen Speichern: Klick auf das Symbol "Diskette"

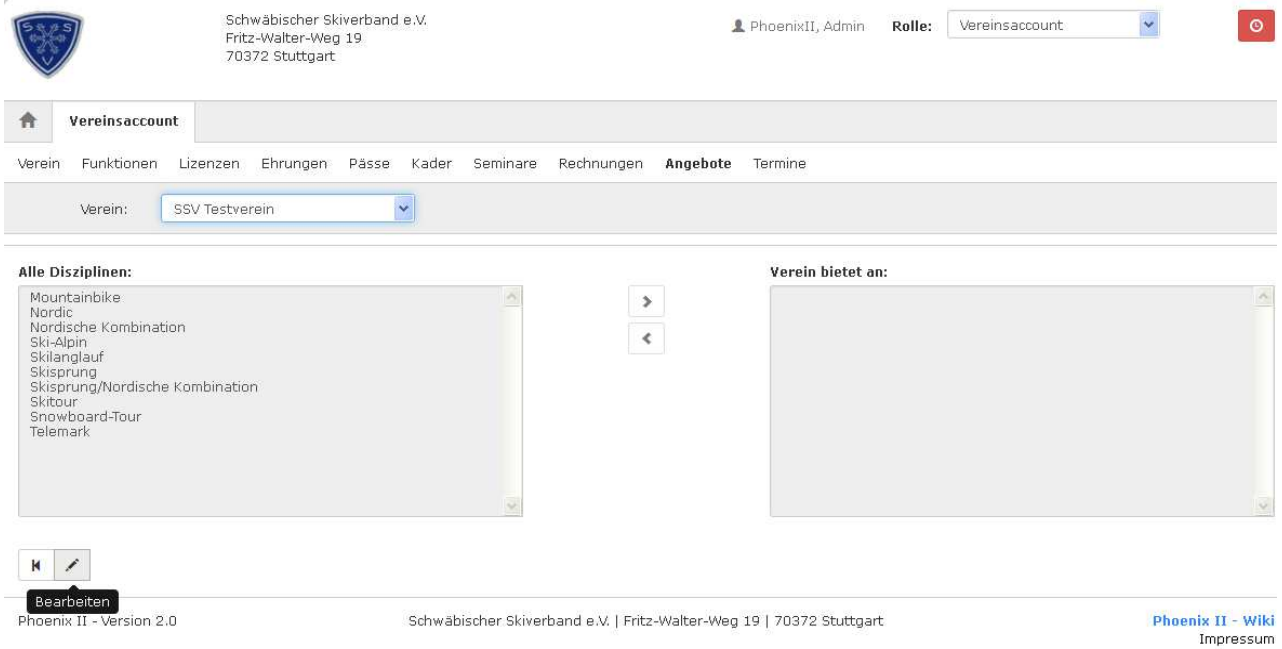

Abbildung 8: Vereinsaccount > Modul Angebote

Die Angebote werden auf der Startseite der SSV Homepage unter "Suche Vereine & Angebote" veröffentlicht. Dadurch können Interessenten gezielt nach Angeboten in ihrer Umgebung nach PLZ suchen.

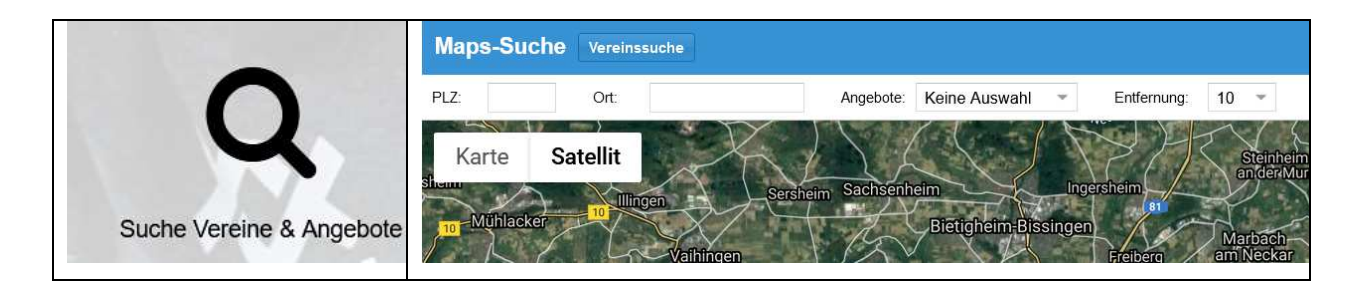

© it4sport GmbH Seite **12** von **24**

Abbildung 9: SSV Homepage Startseite > Angebotssuche

## **6 WIE KOMMT MAN IN DEN VEREINSACCOUNT**

Jeder registrierte Benutzer kann sich über die SSV Homepage mit seinen Zugangsdaten im System anmelden.

(it.sport

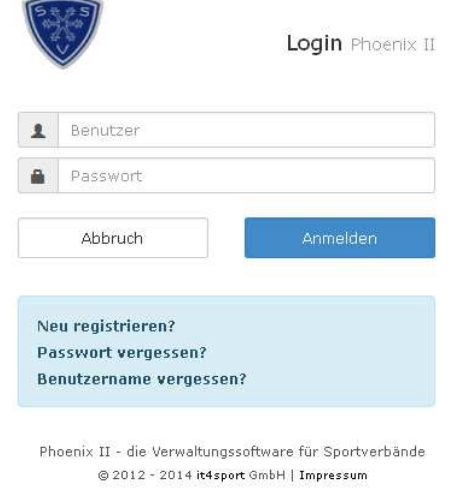

#### Abbildung 10: Registrierung oder Login

Der Benutzer wird zunächst in der Rolle "Personenaccount" angemeldet.

Durch Anklicken der ausklappbaren Rollen-Liste wird eine Liste der Rollen angezeigt, die diesem Benutzer zugeordnet sind (siehe Abbildung).

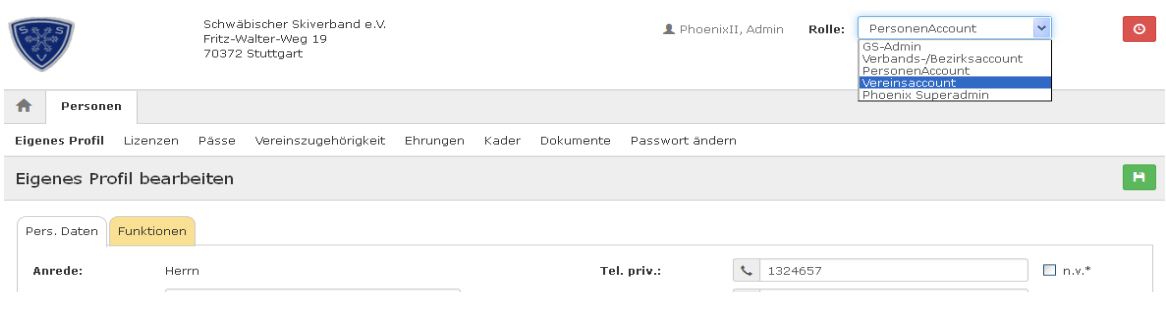

#### Abbildung 11: Auswahl Rolle Vereinsaccount

Durch Auswahl der Rolle "**Vereinsaccount**" gelangt der Benutzer auf die Startseite "Vereinsaccount".

## © it4sport GmbH Seite **13** von **24**

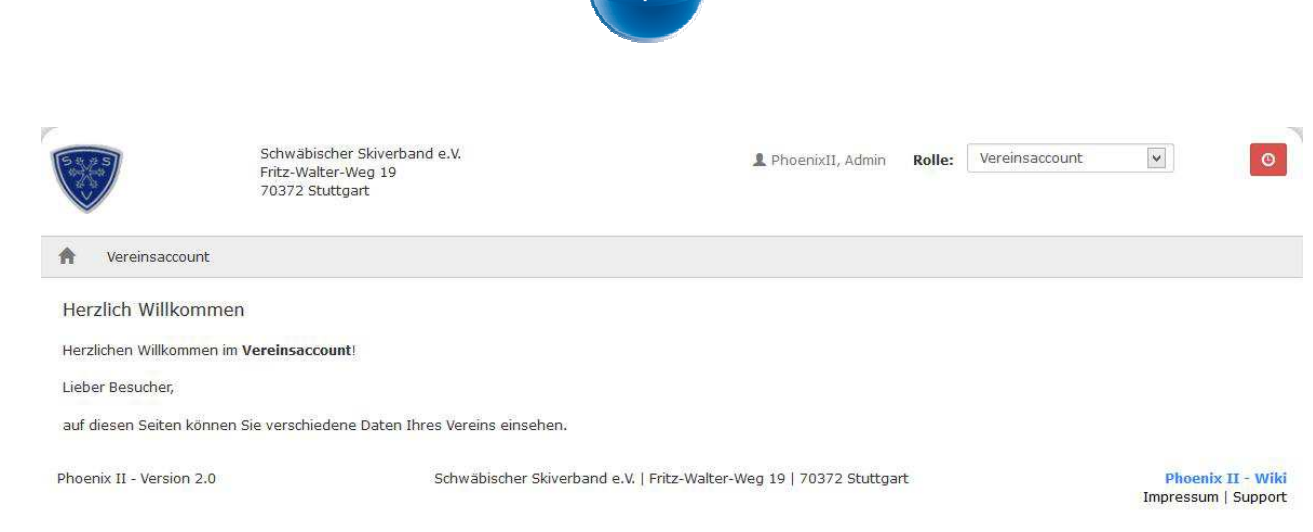

#### Abbildung 12: Vereinsaccount Startseite

## **7 MODULE IM VEREINSACCOUNT**

Beim SSV werden derzeit folgende Module angezeigt:

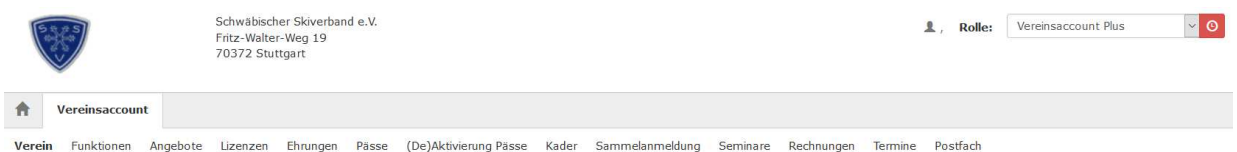

#### Abbildung 13: Vereinsaccount Module

Sollte der Benutzer die Rolle Vereinsaccount in mehreren Vereinen haben (Ausnahme), dann kann er im Feld Verein den gewünschten Verein aus der Liste auswählen. Die Daten des ausgewählten Vereins werden dann angezeigt.

Ein **Leserecht** besteht bei folgenden Modulen:

Verein, Funktionen, Angebote, Lizenzen, Ehrungen, Pässe, (De)Aktivierung Pässe, Kader, Rechnungen und Postfach

Ein **Bearbeitungsrecht** besteht bei folgenden Modulen: (De)Aktivierung Pässe, Sammelanmeldung, Seminare und Termine

## **7.1 Verein**

Änderungen können nur von der SSV Geschäftsstelle vorgenommen werden. Änderungen und Ergänzungen bitte per Email an die SSV Geschäftsstelle melden.

(it.sport

## **7.2 Funktionen**

Im Modul Funktionen kann der Benutzer die Personen mit Funktion ansehen. Änderungen können nur vom Vereinsadmin vorgenommen werden.

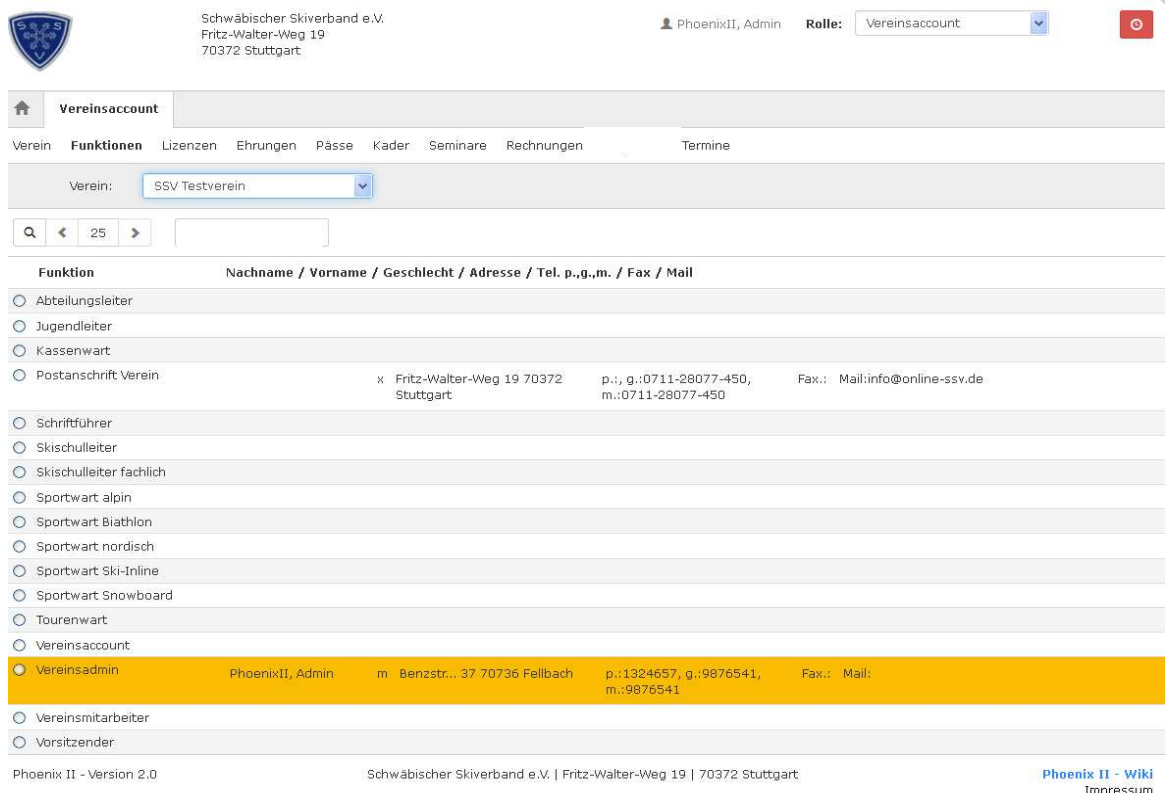

Abbildung 14: Vereinsaccount Modul Funktionen

## **7.3 Lizenzen**

Im Modul Lizenzen kann der Benutzer die Personen mit Lizenzen ansehen. Der Benutzer kann die angezeigten Daten nach unterschiedlichen Such-Kriterien filtern.

it.spor

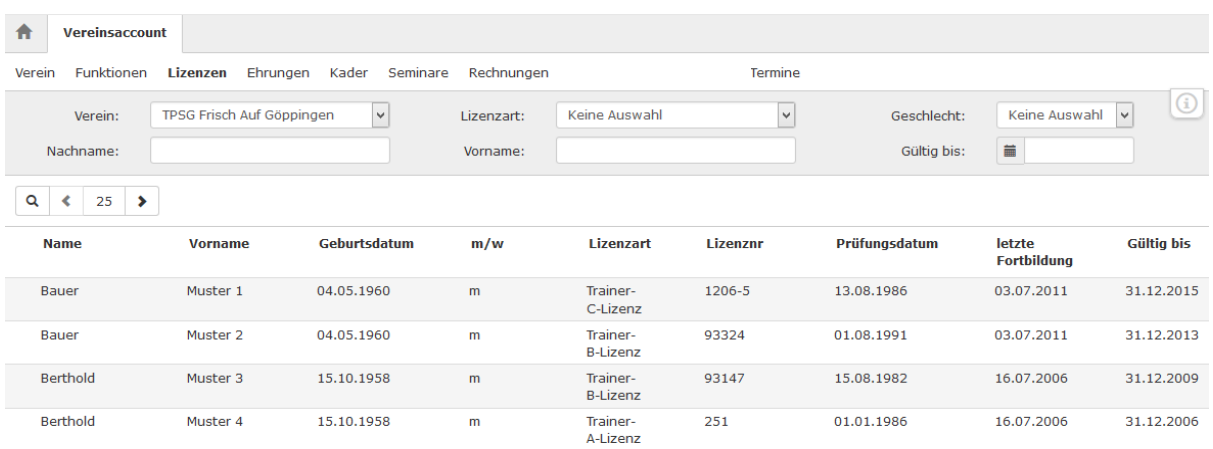

#### Abbildung 15: Vereinsaccount Modul Lizenzen

Hinweis: Die Angabe "Gültig bis" wird von der DSV Datenbank übernommen und nur angezeigt, wenn der Lizenzinhaber beim DSV Card Service die DSV Card bzw. die DOSB Lizenz beantragt hat.

Personen, die nicht mehr Vereinsmitglied und nicht mehr aktiv sind (Status Archiv) oder noch Vereinsmitglied aber nicht mehr aktiv sind (Status ruhend) bitte per Email der SSV Geschäftsstelle melden.

## **7.4 Ehrungen**

Im Modul Ehrungen kann der Benutzer die geehrten Personen ansehen. Der Benutzer kann die angezeigten Daten nach unterschiedlichen Such-Kriterien filtern.

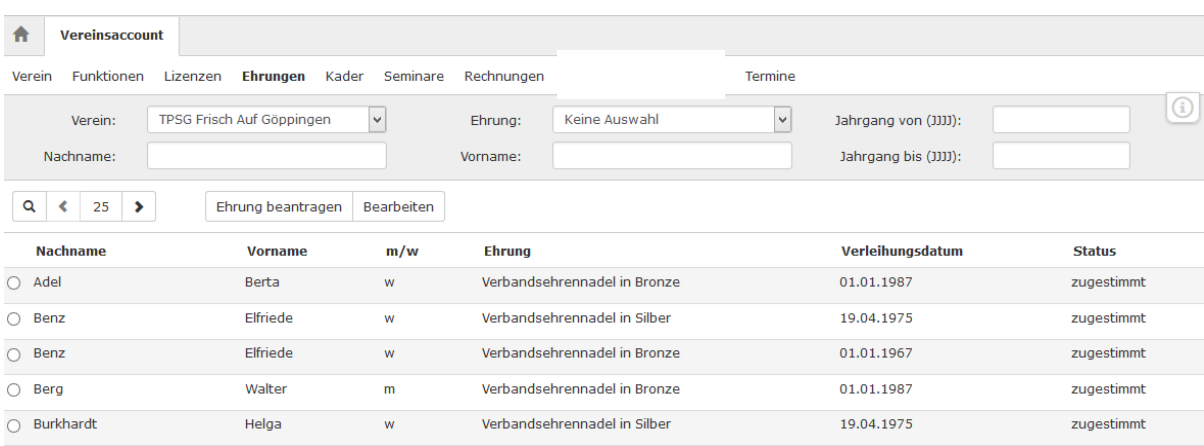

(it.sport

Abbildung 16: Vereinsaccount Modul Ehrungen

## **7.5 Pässe**

Im Modul Pässe kann der Benutzer die Personen mit (Start-) Pass ansehen.

Der Benutzer kann die angezeigten Daten nach unterschiedlichen Such-Kriterien filtern und alle Startpassinhaber in einer Exceldatei ausgeben.

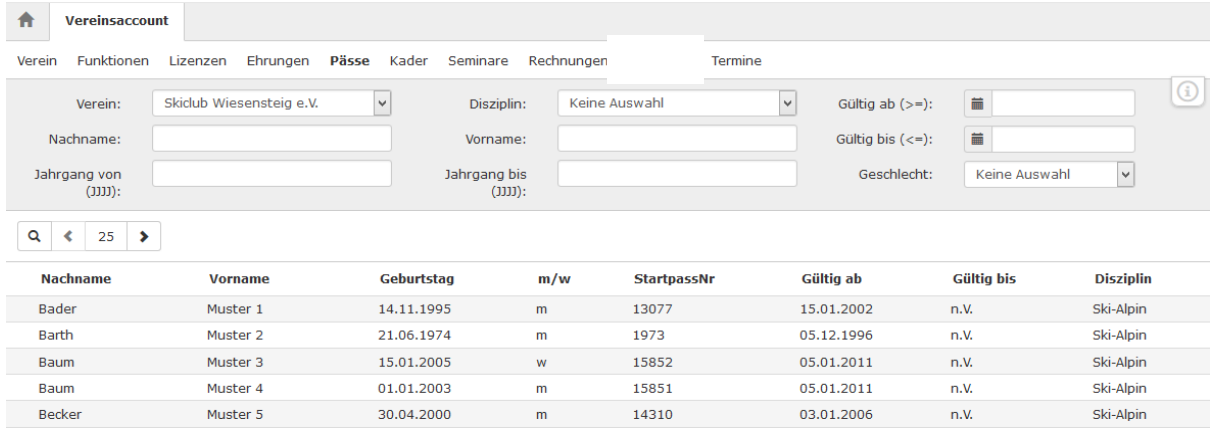

Abbildung 17: Vereinsaccount Modul Pässe

## **7.6 De(Aktivierung) Pässe**

Im Modul De(Aktivierung) Pässe kann der Benutzer den Status der Passinhaber festlegen:

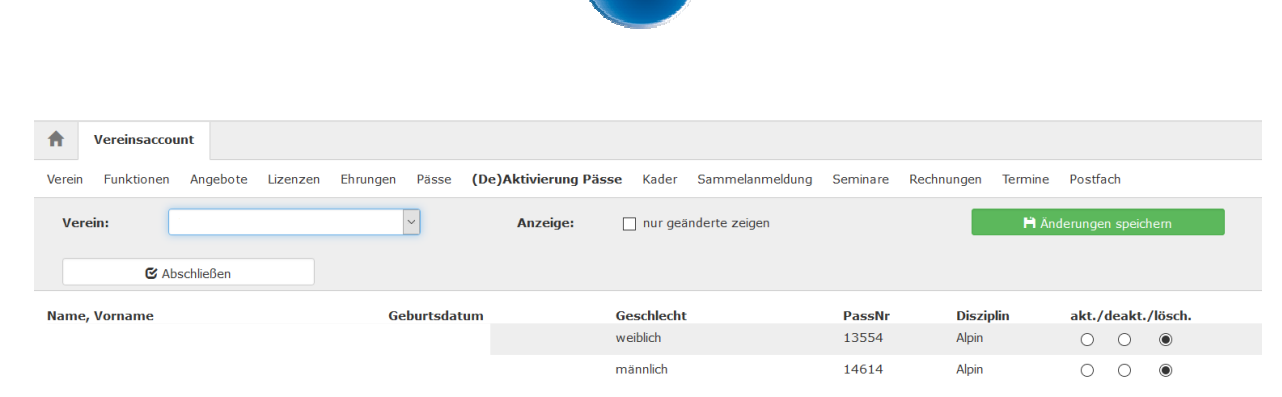

it.spor

#### Abbildung 18: Vereinsaccount Modul (De)Aktivierung Pässe

- aktiv: Der/die Sportlerin nimmt in der Saison an Wettkämpfen teil. Die Meldung kostet ab 2021 eine Gebühr.
- deaktiv: Der/die Sportlerin nimmt vorübergehend an keinen Wettkämpfen teil. Eine Reaktivierung ist jederzeit kostenpflichtig möglich.
- Löschen: Der/die Sportlerin ist nicht mehr Vereinsmitglied oder nimmt nicht mehr an Wettkämpfen teil.

Der neue Status wird durch "Änderungen speichern" festgeschrieben. Ab Juni 2021 muss die Liste einmal jährlich zwischen dem 1.6. und dem 1.7. bearbeitet werden. Die erfolgte Bearbeitung ist durch "**Abschließen**" zu dokumentieren. Auf Basis der abgeschlossenen Liste erfolgt die Rechnungsstellung.

## **7.7 Kader**

Im Modul Kader kann der Benutzer die Vereinsmitglieder die einem Kader angehören ansehen.

Der Benutzer kann die angezeigten Daten nach unterschiedlichen Such-Kriterien filtern.

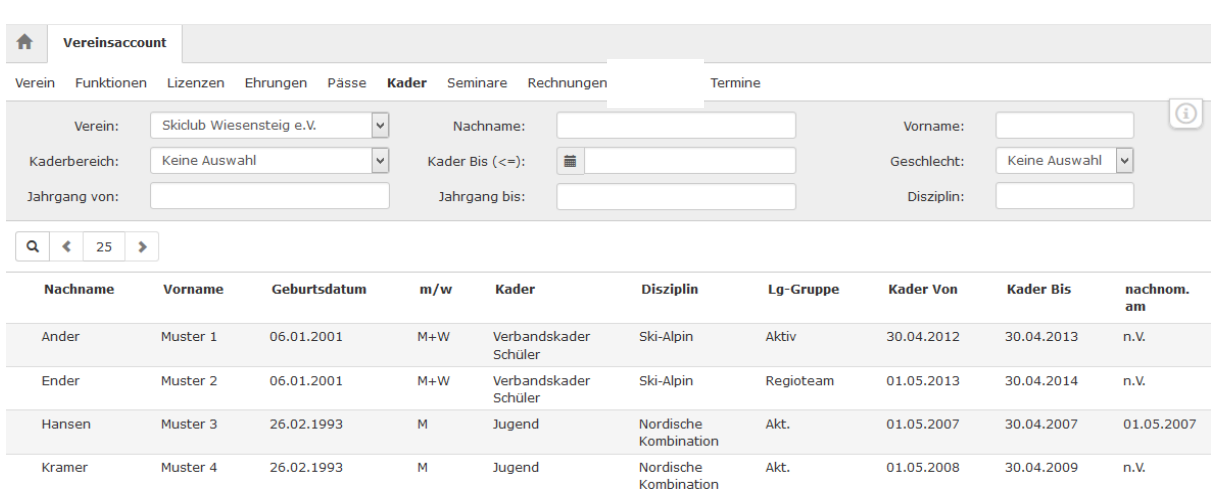

it.sport

Abbildung 19: Vereinsaccount Modul Kader

## **7.8 Sammelanmeldung**

Im Modul Sammelanmeldung kann man mehrere Vereinsmitglieder zu einem Lehrgang anmelden.

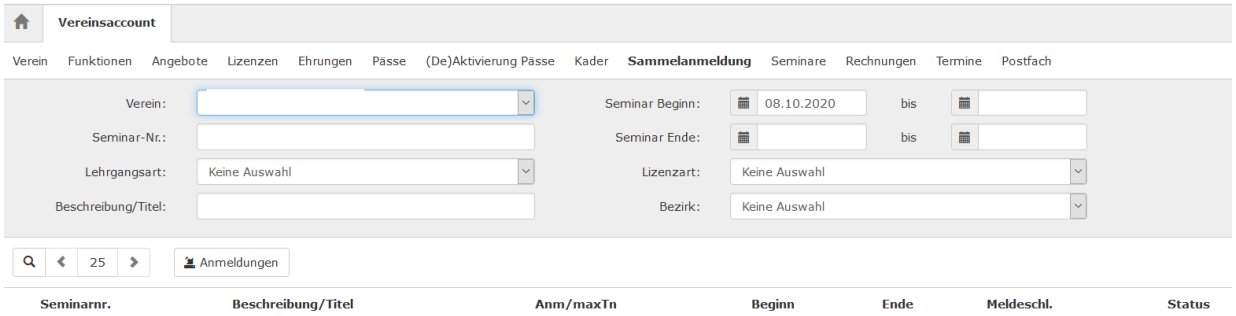

Abbildung 20: Vereinsaccount Modul Sammelanmeldung

Dazu geht man folgendermaßen vor:

- 1. Den Verein auswählen (falls man bei mehreren Vereinen die Rolle Vereinsaccount hat; Sonderfall)
- 2. Seminar-Nr. eingeben oder über den Filter "Lehrgangsart, Seminar Beginn, Bezirk, ...) ein passendes Seminar suchen
- 3. Klick auf Lupe > das Seminar bzw. gefilterte Seminare werden angezeigt
- 4. Klick auf Anmeldungen: Es öffnet sich eine Maske in der die Anzahl der freien Plätze angezeigt wird.

© it4sport GmbH Seite **19** von **24**

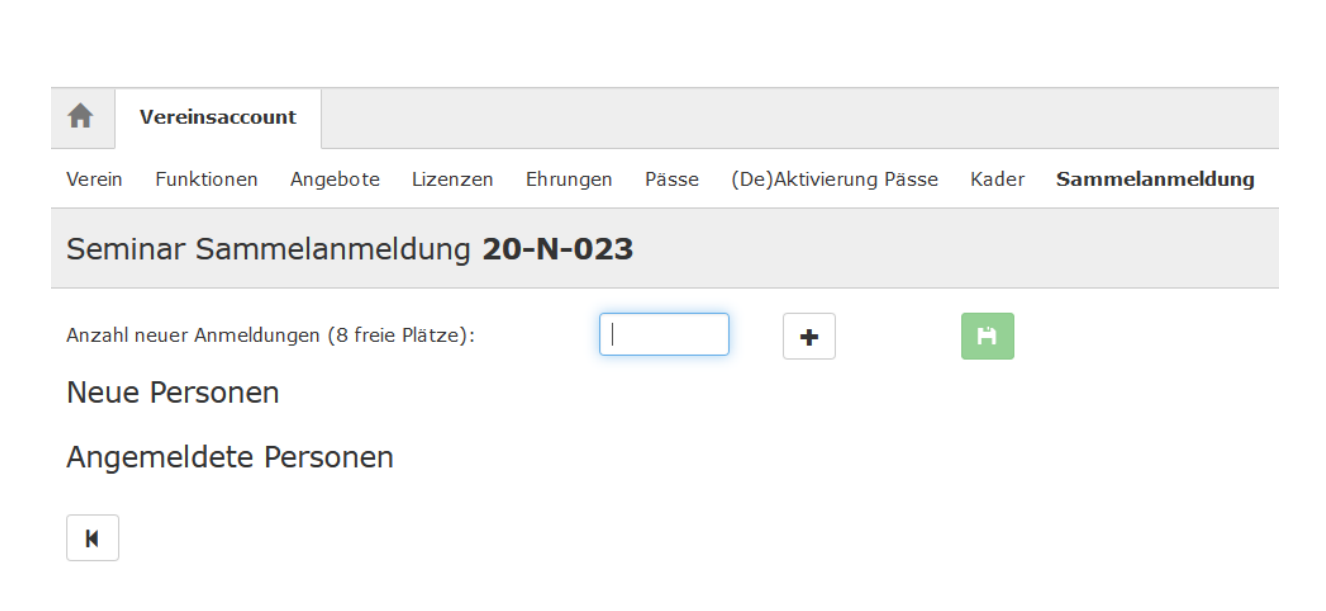

it.spor

Abbildung 21: Vereinsaccount Modul Sammelanmeldung > Anzahl Personen eintragen

- 5. Anzahl der anzumeldenden Personen eintragen (Diese Anzahl an Plätzen ist für eine Stunde reserviert und für andere Benutzer gesperrt.)
- 6. Klick auf Plus: Es öffnet sich eine Maske mit der entsprechenden Anzahl an hinzuzufügenden Personen.

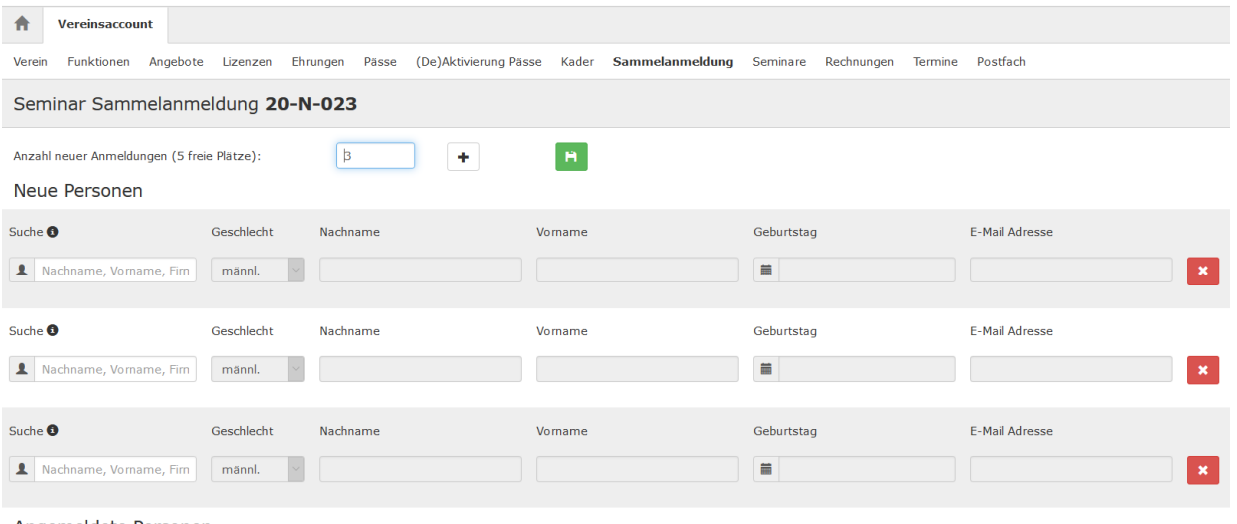

Angemeldete Personen

Abbildung 22: Vereinsaccount Modul Sammelanmeldung > Personen auswählen

Alle dem Verein zugeordneten Personen können ausgewählt werden. Nicht zugeordnete Personen (noch nicht in der SSV Datenbank vorhanden oder im System bisher nicht mit dem Verein verknüpft), müssen mit Nach- und Vorname, Geburtstag und E-Mail-Adresse erfasst werden. Diese erhalten eine Registrierungsinformation an ihre Mailadresse.

7. Anmeldungen speichern.

### **7.9 Seminare**

Das Modul Seminare besteht aus zwei Teilen zum **bearbeiten und ansehen**.

In der "**Teilnehmer-Freigabe**" werden Anmeldungen zu einem Seminar aufgelistet, die noch freigegeben bzw. abgelehnt werden müssen.

it.spor

Der Benutzer kann angemeldete Teilnehmer, die noch auf eine Freigabe warten, auswählen und durch Klick auf das Symbol "Haken" zur Teilnahme am Seminar freigeben oder durch Klick auf das Symbol "Ø" die Teilnahme am Seminar ablehnen.

Nach Freigabe bzw. Ablehnung der Anmeldung ändert sich der Status der Anmeldung und eine Benachrichtigungs-Email geht an die Emailadresse des Teilnehmers.

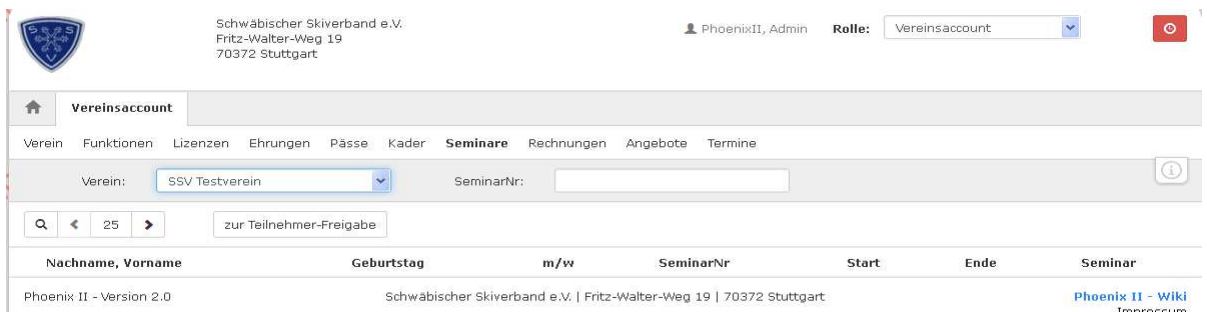

#### Abbildung 23: Vereinsaccount Modul Seminare > Teilnehmer Freigabe

Durch Klick auf die Schaltfläche "zur Teilnehmer-Übersicht" kann der Benutzer in die "Teilnehmer-Übersicht" wechseln. Hier werden die Teilnehmer seines Vereins angezeigt, die sich zu einem Seminar angemeldet haben und die bereits zur Teilnahme am Seminar freigegeben wurden.

Der Benutzer kann die angezeigten Daten nach unterschiedlichen Such-Kriterien filtern.

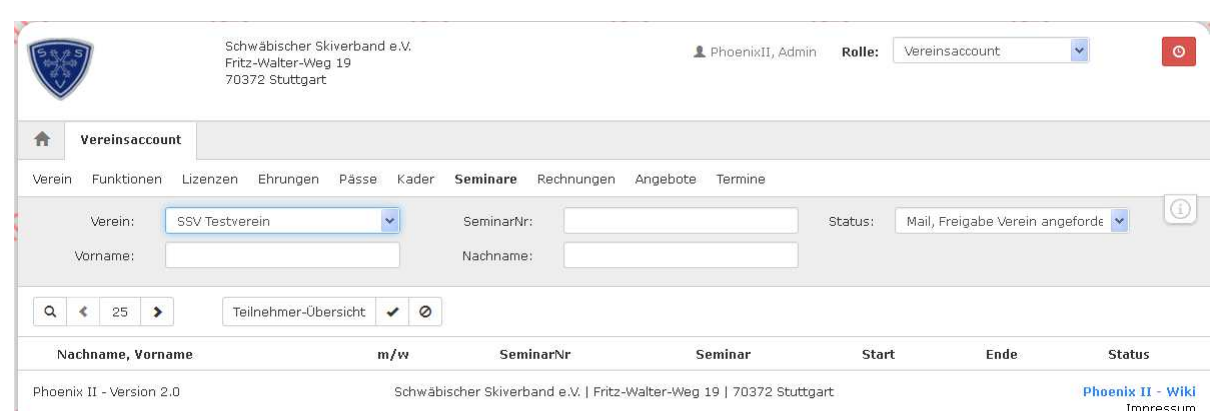

it.sport

Abbildung 24: Vereinsaccount Modul Seminare > Teilnehmer Übersicht

## **7.10 Rechnungen**

Im Modul Rechnungen kann der Benutzer die Rechnungen an seinen Verein einsehen. Der Benutzer kann die angezeigten Daten nach unterschiedlichen Such-Kriterien filtern.

In der Übersicht werden alle Rechnungen mit den wichtigsten Daten aufgelistet. Durch Klick auf "Details" werden Details zur Rechnung angezeigt, wie zum Beispiel einzelne Positionen dieser Rechnung.

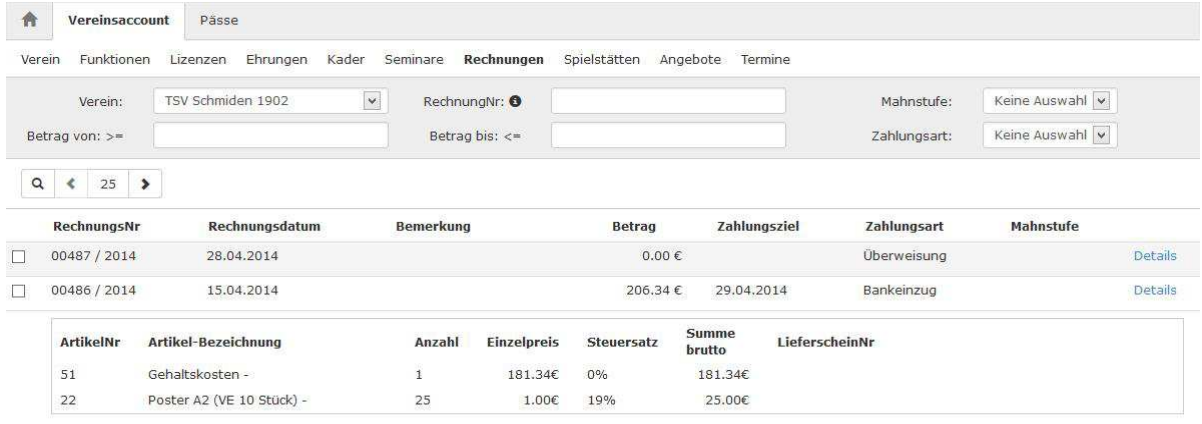

Abbildung 25: Vereinsaccount Modul Rechnungen

## **7.11 Termine**

Im Modul Termine kann der Benutzer die Termine **ansehen und bearbeiten** sowie neue Termine anlegen.

Der Benutzer kann die angezeigten Daten nach unterschiedlichen Such-Kriterien filtern.

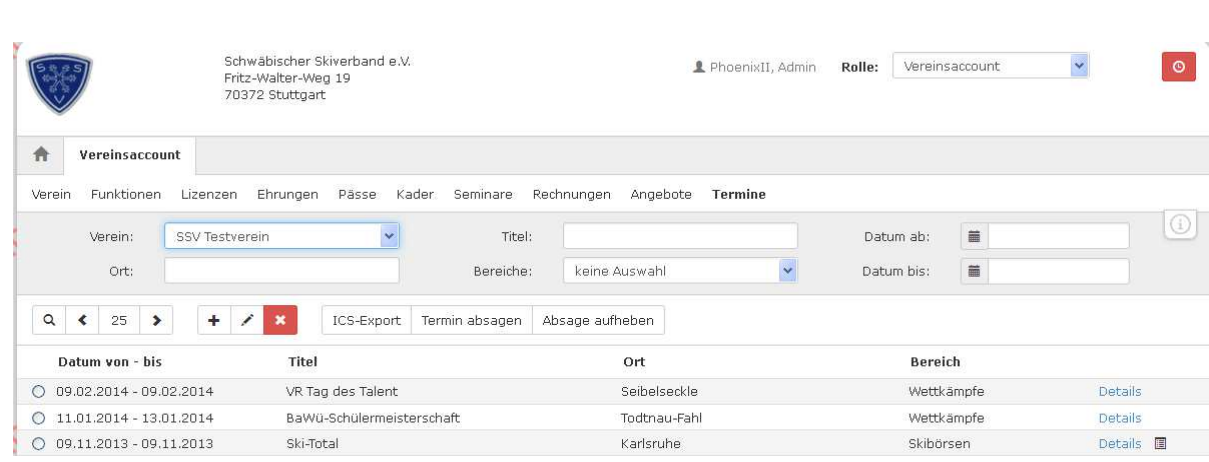

(it.sport)

S.

## Abbildung 26: Vereinsaccount Modul Termine

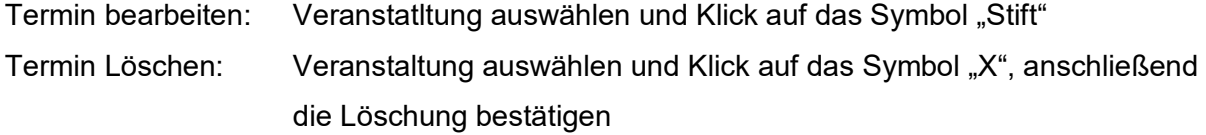

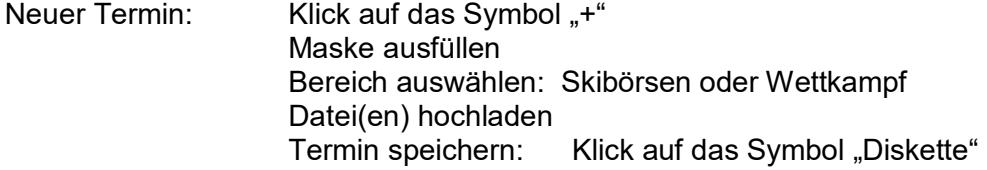

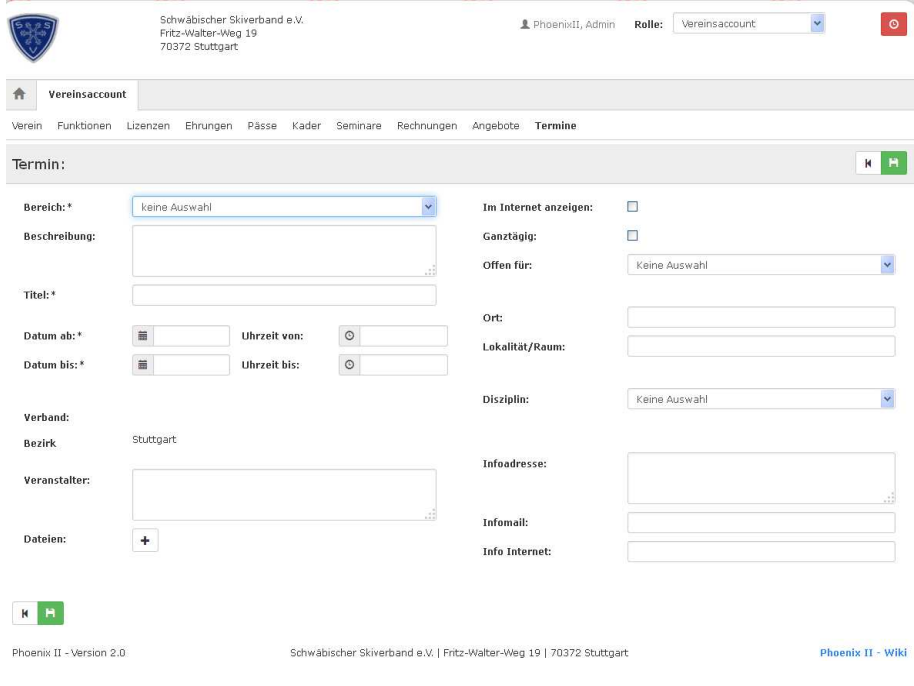

Abbildung 27: Vereinsaccount Modul Termine > Termin anlegen

Die Termine werden auf der SSV und der SVS Homepage veröffentlicht.

## **7.12 Postfach**

Im Modul Postfach kann der Benutzer vom SSV versandte **Nachrichten ansehen** und eine **Lesebestätigung** abgeben und nicht mehr relevante Nachrichten löschen. Der Benutzer kann die angezeigten Daten nach unterschiedlichen Such-Kriterien filtern.

(it.sport

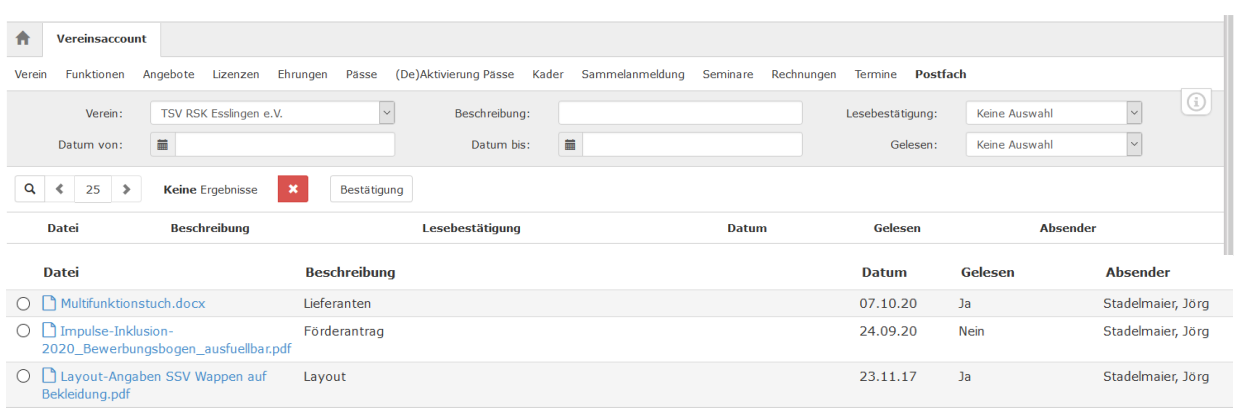

Abbildung 28: Vereinsaccount Modul Postfach